## **AU eValuate – Accessing Reports**

1. Login to the **AU [eValuate](https://courseval.auburn.edu/etw/ets/et.asp?nxappid=WCQ&nxmid=start&)** using your AU username and password.

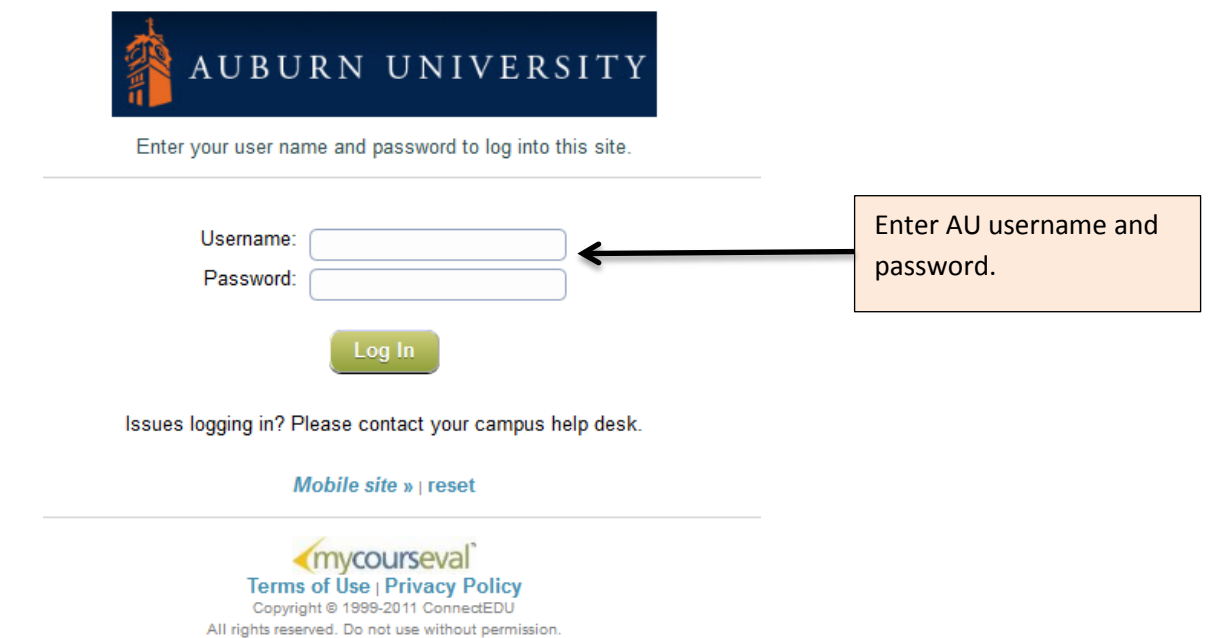

2. After logging into **AU eValuate**, My Reports - the reports summary page will be displayed. On this page, you will find a listing of reports available for viewing.

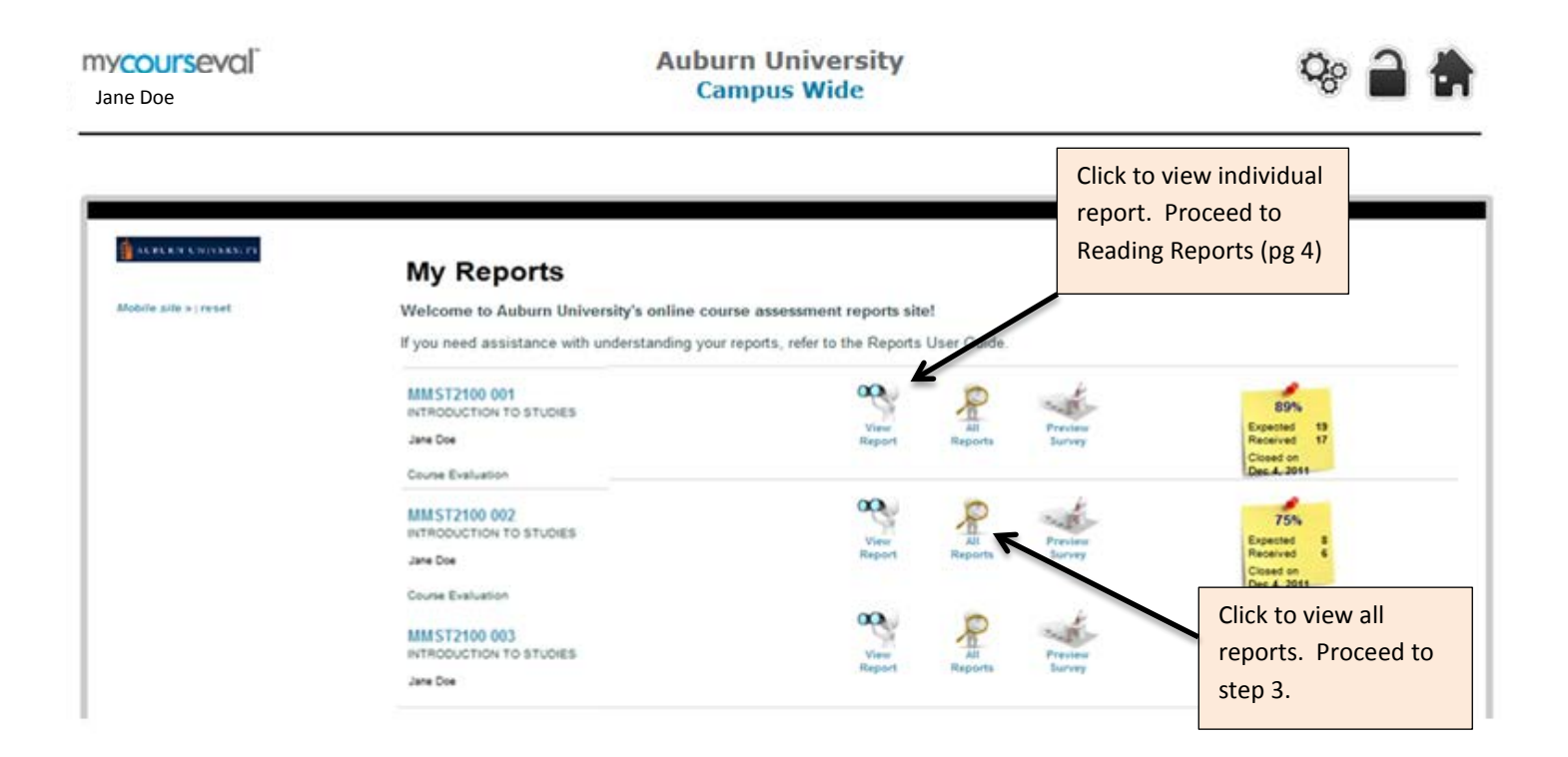

3. The All Reports view displays all reports available for viewing. Click on the report name to view or choose the Include box and click on **View Report** (the evaluation report will open in a new window). If you selected more than one report from the reports page, the reports will be displayed in sequence as you scroll down the page.

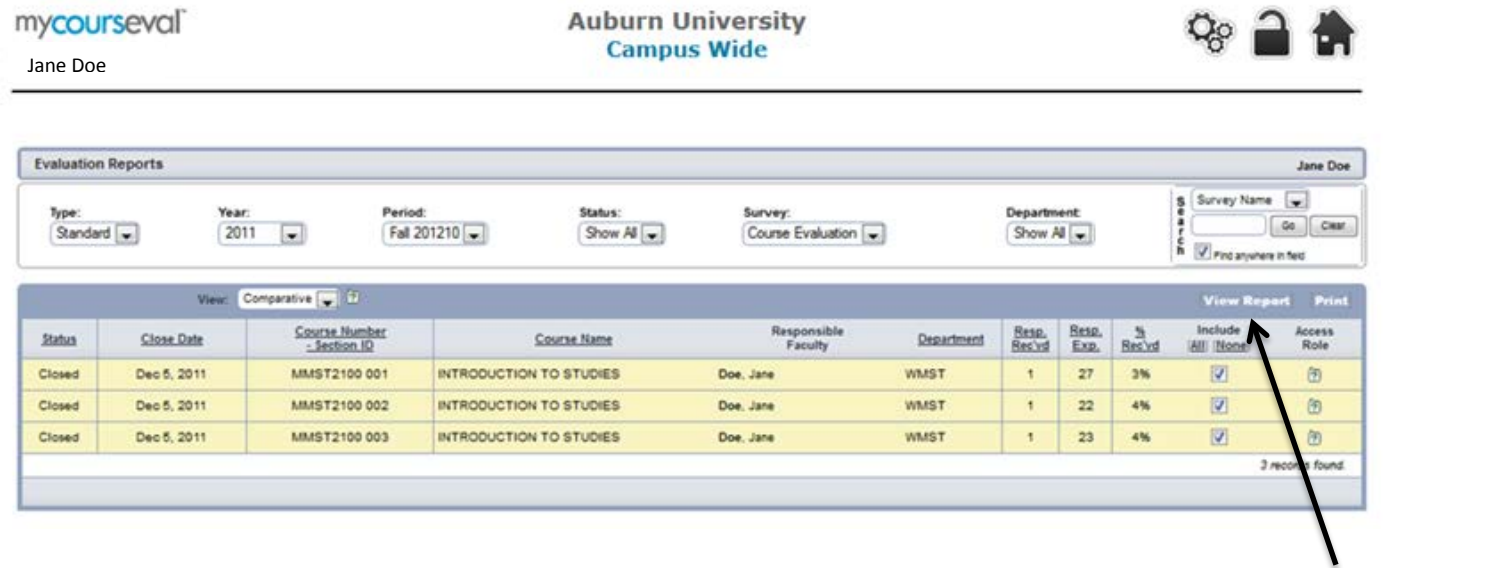

Choose reports you want to view and click on **View Report** in upper right hand corner.

4. To view a different semester, change the evaluation period in the Period window and ensure the correct Year is chosen in the Year window.

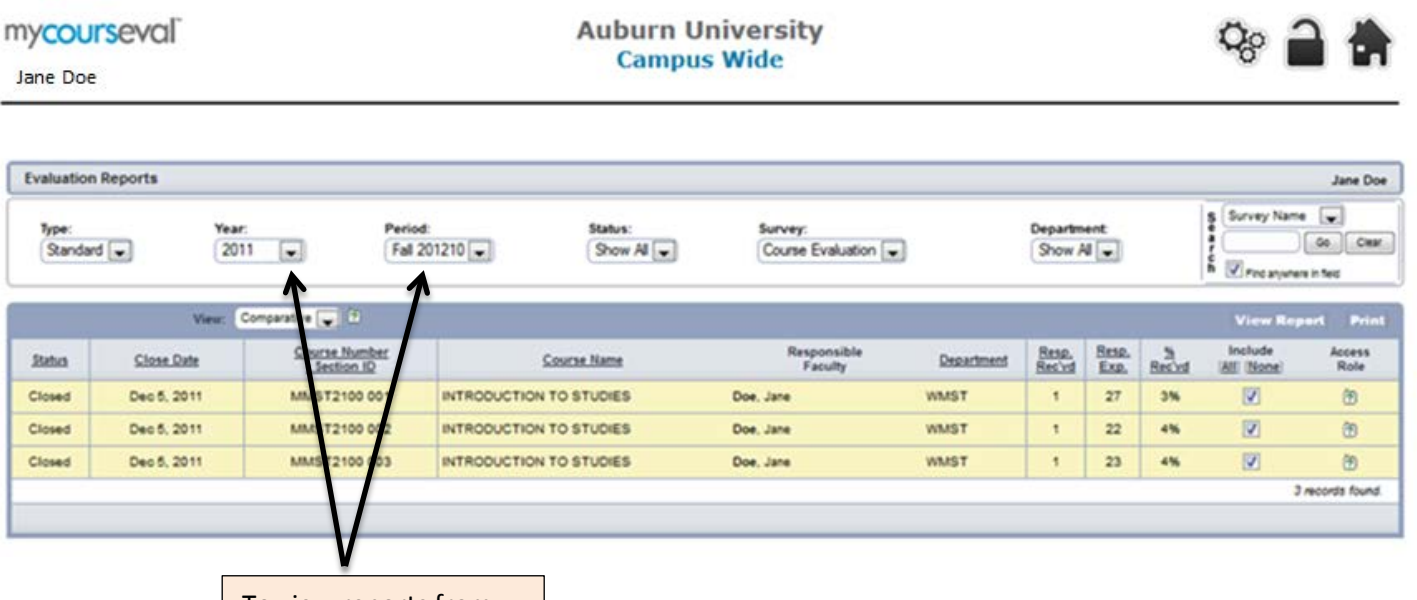

To view reports from other semesters, select the appropriate period from the pull down selection. To view all reports, select SHOW ALL. In addition to the Period info, ensure the correct year is selected.

## **AU eValuate – Reading Reports Evaluation Report**

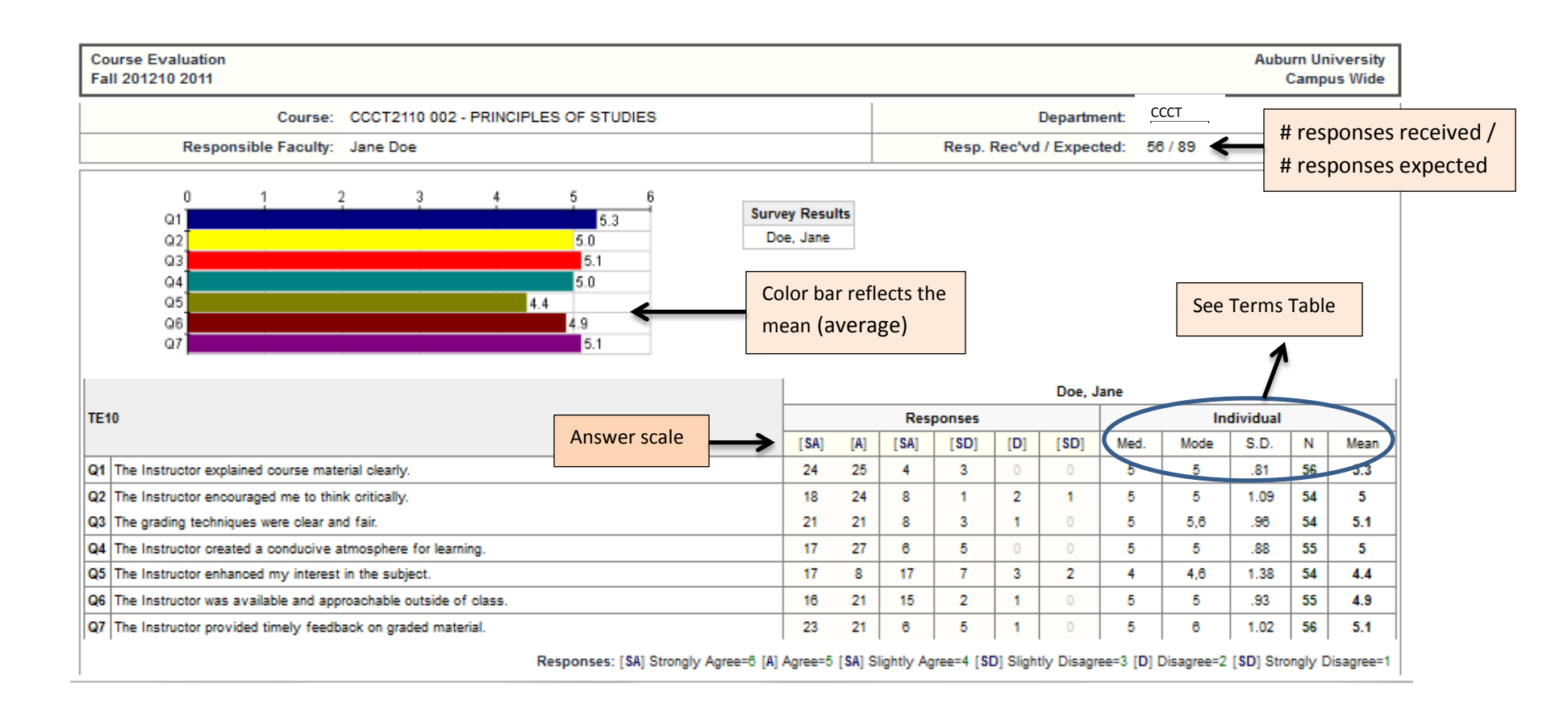

## **Terms Table**

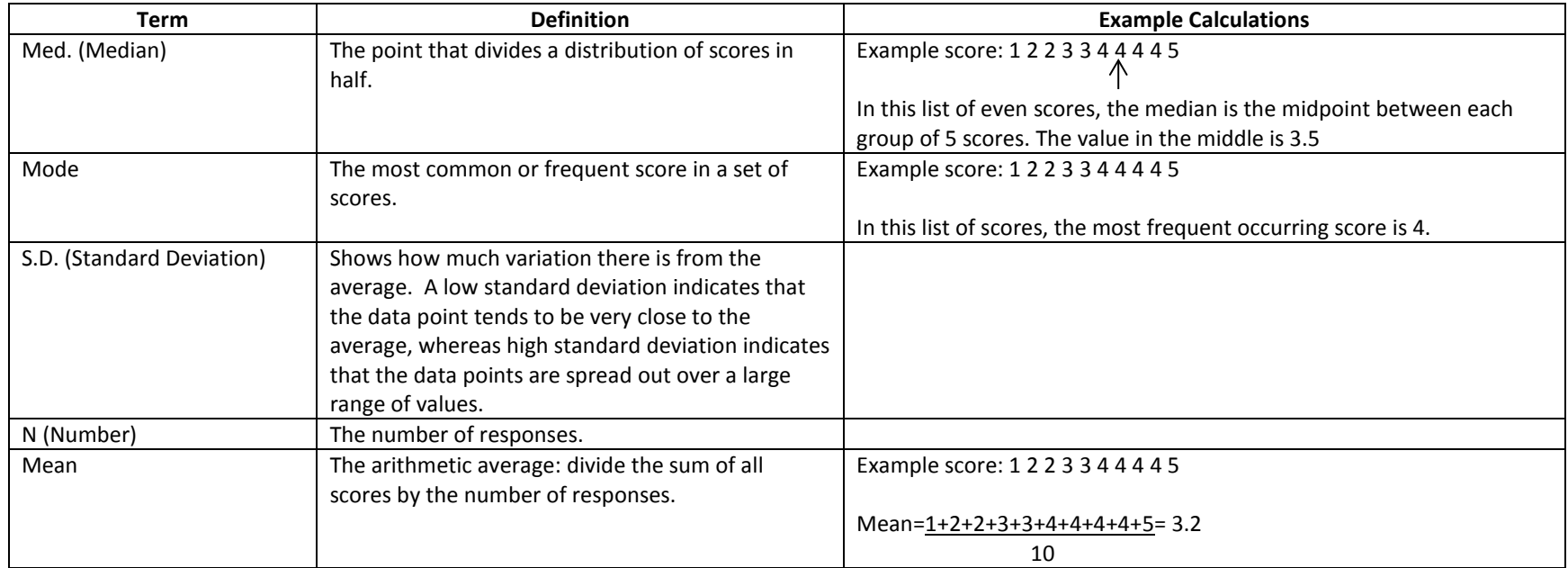

## **AU eValuate – Reading Reports Detailed Results**

The Detailed Results screen focuses on individual performance. This screen displays the list for the year, term and survey selected in the drop-down menus. Select Detailed Reports from the Reports menu in the upper right hand corner.

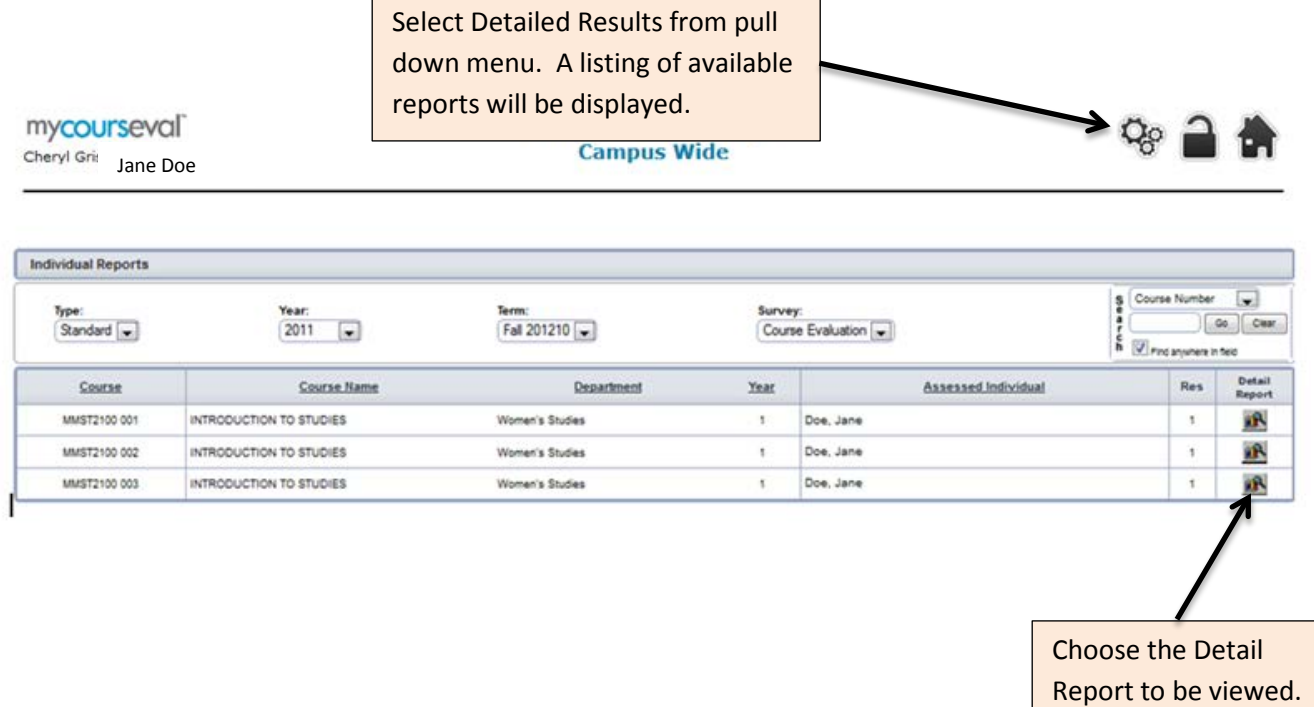

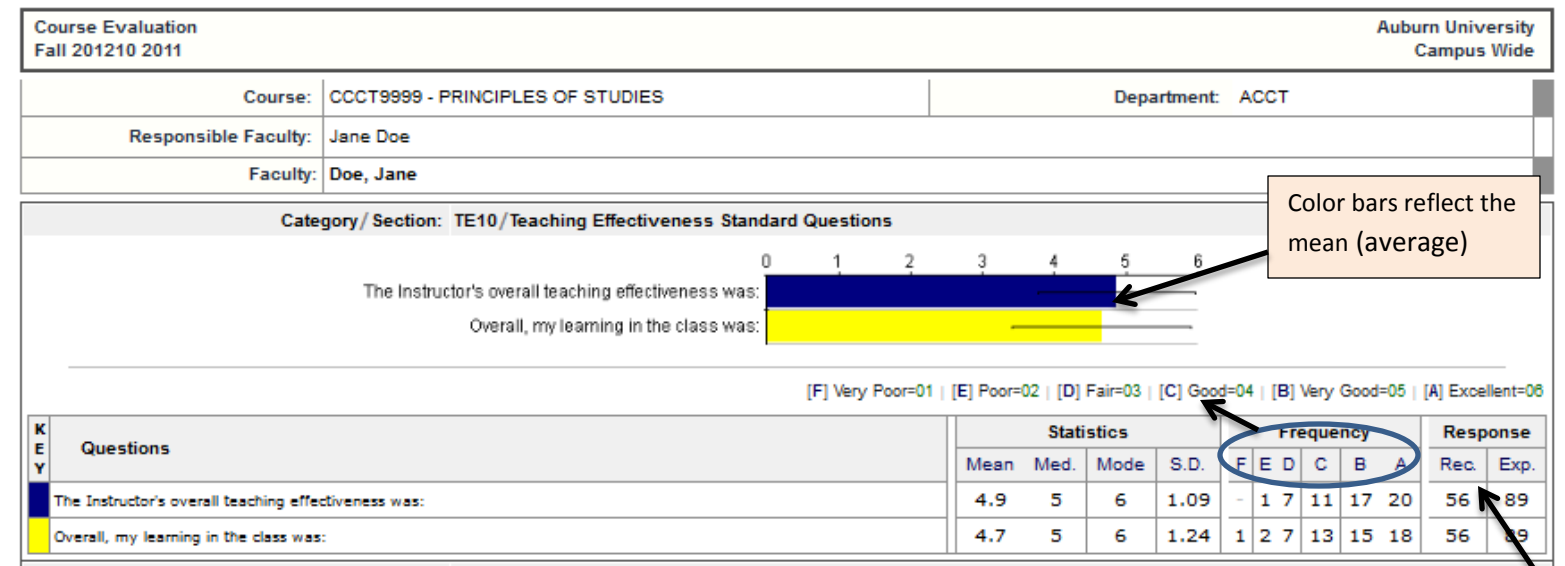

**Rec** - # received responses

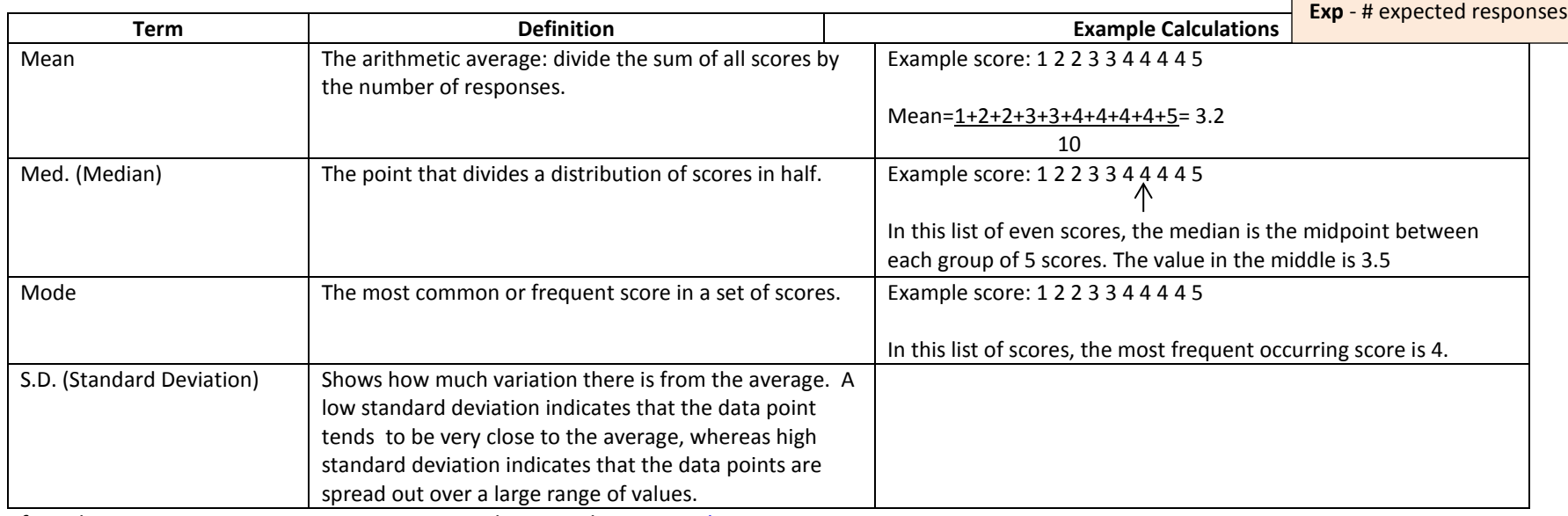

f you have issues accessing your reports, send an email to [AU eValuate support.](mailto:evaluate@auburn.edu)